# **North Idaho College**

## **Access Your MyNIC Account**

- Use the MyNIC portal to view items necessary to complete your admissions and financial aid files, update contact information, pay tuition, register, drop from classes, view grades, access forms, and read NIC news and events.
- A link to MyNIC can be found in the upper right-hand corner of any NIC webpage.
- 1. Access *www.nic.edu/MyNIC* and click on "MyNIC"

2. To obtain your User Name and Password for the first time, start here:

**New Students and Employees ... Start Here** 

3. Enter your **seven-digit ID** number, located on your letter.

Enter your 7-digit ID number

Get My Username 4. Your username will

display, click on the "**Please click here to proceed to Step 2 and update your password.**"

5. Enter the following information and click **Update**.

Username: should auto populate

Current password: 6-digit birthday (ex: January 24, 1984 is 012484)

New Password: 6-9 characters (letters & numbers) Confirm New Password: renter new password

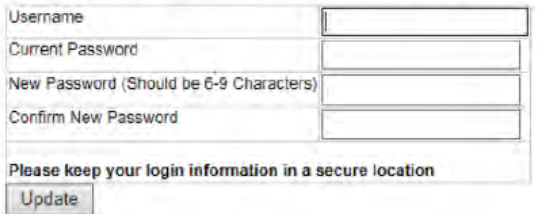

6. You will receive a message: Password successfully **Changed**. Click on the Log On to MyNIC button to login to your account with your new password.

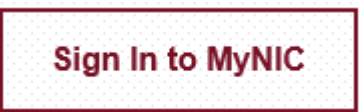

**Your NIC account will only be available to you while you are currently enrolled as a NIC student.**

**If you need assistance with MyNIC, Canvas, Cardinal Mail, Cardinal WiFi or other technical questions, contact the IT Help Desk at (208)769-3280 or [helpdesk@nic.edu](mailto:helpdesk@nic.edu)**

# **Access Your Cardinal Mail Account**

1. Log in to MyNIC to access your Cardinal Mail account.

2. Click on the **red Cardinal Mail** button, which will auto log you into your Cardinal Mail email account.

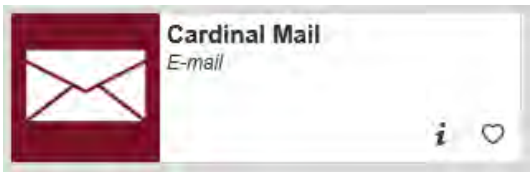

## **Cardinal Mail Sync Settings**

Complete instructions with settings are on the IT Help Desk website[: www.nic.edu/it](http://www.nic.edu/it)

**Account Type:** Exchange or ActiveSync or Outlook **Email Address and Username:** MyNIC [username@nic.edu](mailto:username@nic.edu) **Password:** MyNIC password **Domain:** Leave this field blank **Server:** outlook.office365.com **SSL:** select/check connection box

### **Wireless Access**

#### **Cardinal Network**

The secure wireless network for students is NIC-Cardinal-WiFi. Enter your MyNIC credentials when prompted to log in.

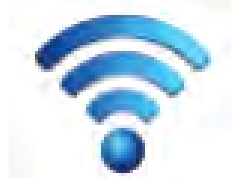

#### **Guest Network**

The guest wireless network is NIC-Public-WiFi. This network provides Internet-only services for visitors on campus. Choose this network, then open a web browser and click "Continue" to accept the NIC wireless policy.

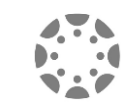

#### **canvas** *https://nic.instructure.com*

*Canvas is used for delivering Internet courses with features for online collaboration, test-taking, and assignment submission.*

• Canvas is available on phones and tablets. You can find the apps in your phone's App Marketplace.

• You can access Canvas via the button on the MyNIC Homepage or directly at *https://nic.instructure*.com via any web browser on any device.